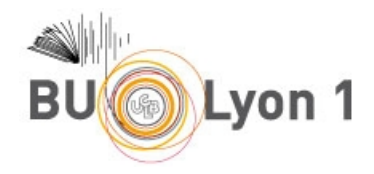

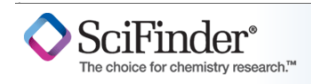

## Tutoriel SciFinder Web - Base bibliographique

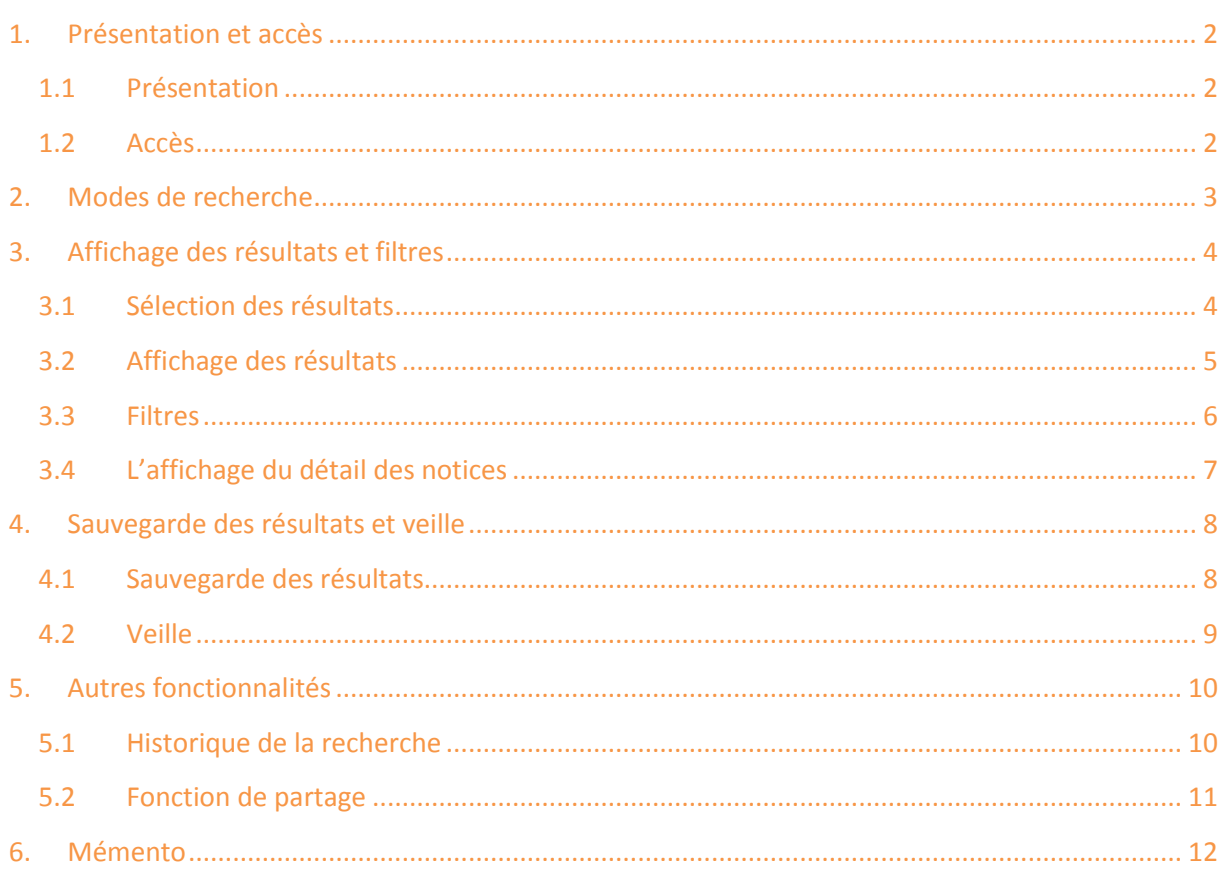

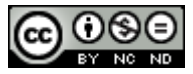

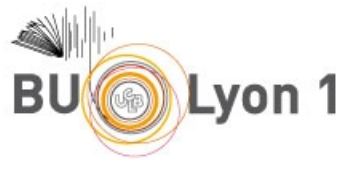

## <span id="page-1-0"></span>1. Présentation et accès

### <span id="page-1-1"></span>1.1 Présentation

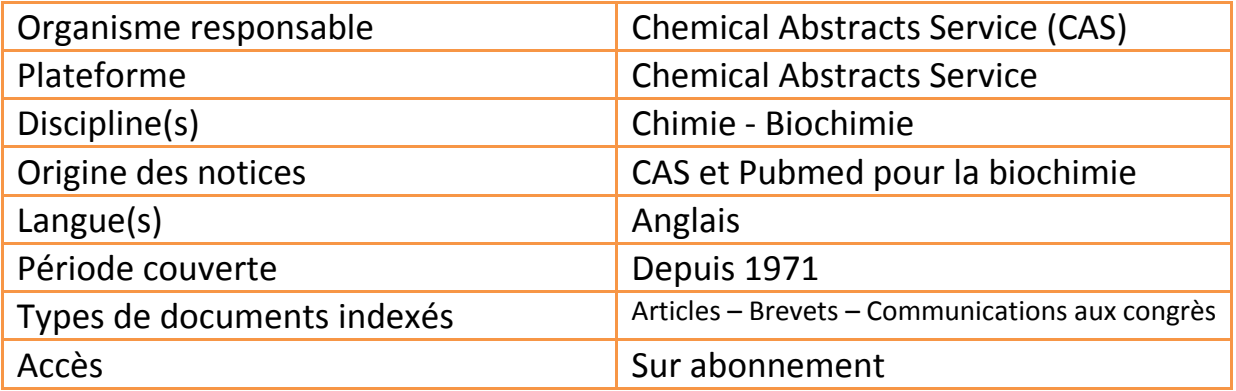

### <span id="page-1-2"></span>1.2 Accès

À partir du portail documentaire de Lyon 1 :<http://portaildoc.univ-lyon1.fr/>

Onglet Collections → *Trouver des documents* → *Bases de données*

L'accès à cette base est réservé aux étudiants et enseignants – chercheurs de Lyon 1. Pour accéder à la base et au plein texte des articles, il convient de privilégier absolument les liens proposés sur cette page.

Lors de la 1<sup>ère</sup> connexion, il est nécessaire d'ouvrir un compte. Voir les [modalités d'accès](http://portaildoc.univ-lyon1.fr/les-collections/trouver-des-documents/scifinder-722114.kjsp?RH=1464709239373).

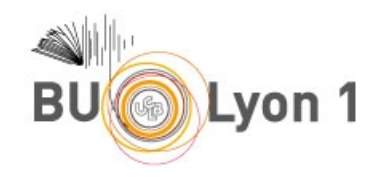

## <span id="page-2-0"></span>2. Modes de recherche

SciFinder Web propose une collection de 3 bases de données reliées entre elles : CAPlus la base bibliographique, Register la base de substances, et CASReact la base de réactions. Ce tutoriel présente la base bibliographique.

Sélectionner un champ de recherche et entrer les termes

穴

Utiliser la recherche avancée pour précisions portant sur le type de document, l'année, la langue, l'auteur

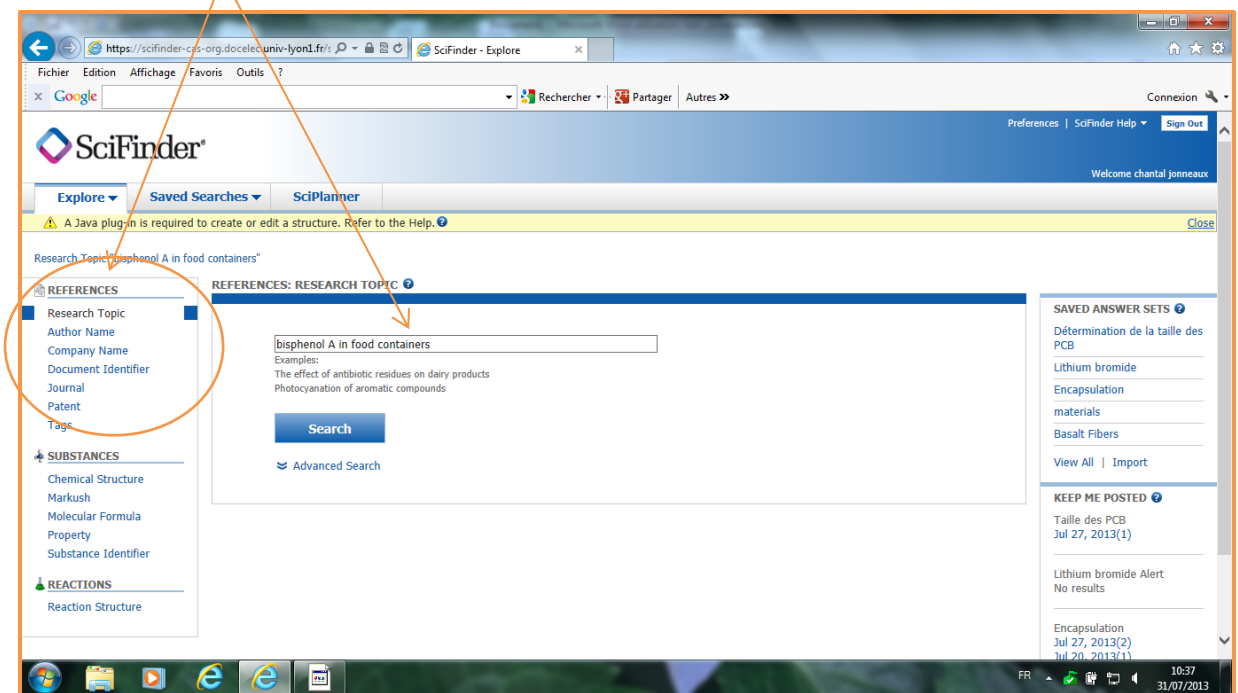

Pour la recherche par sujet (Research topic). Entrer une expression sans verbe où les concepts sont articulés par des propositions de la langue anglaise. Les synonymes (qui peuvent être le register number d'une substance) apparaissent entre parenthèses.

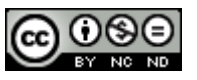

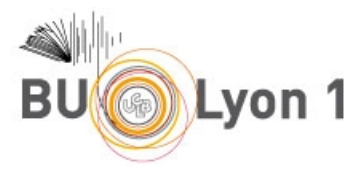

# <span id="page-3-0"></span>3. Affichage des résultats et filtres

## <span id="page-3-1"></span>3.1 Sélection des résultats

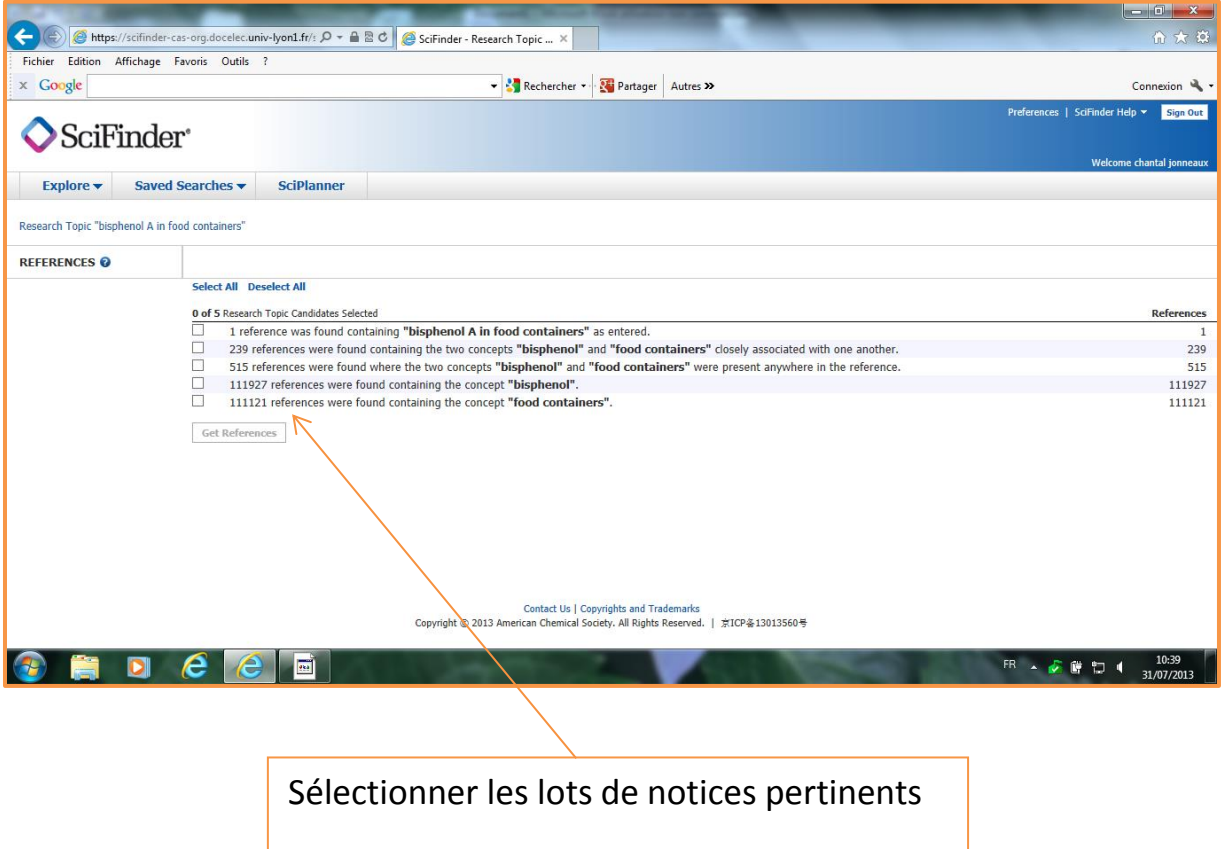

Les lots de notices sont affichés par ordre décroissant de pertinence selon 2 critères : nombre de concepts présents et proximité entre eux dans les notices.

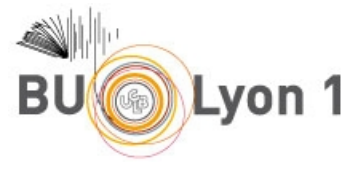

### <span id="page-4-0"></span>3.2 Affichage des résultats

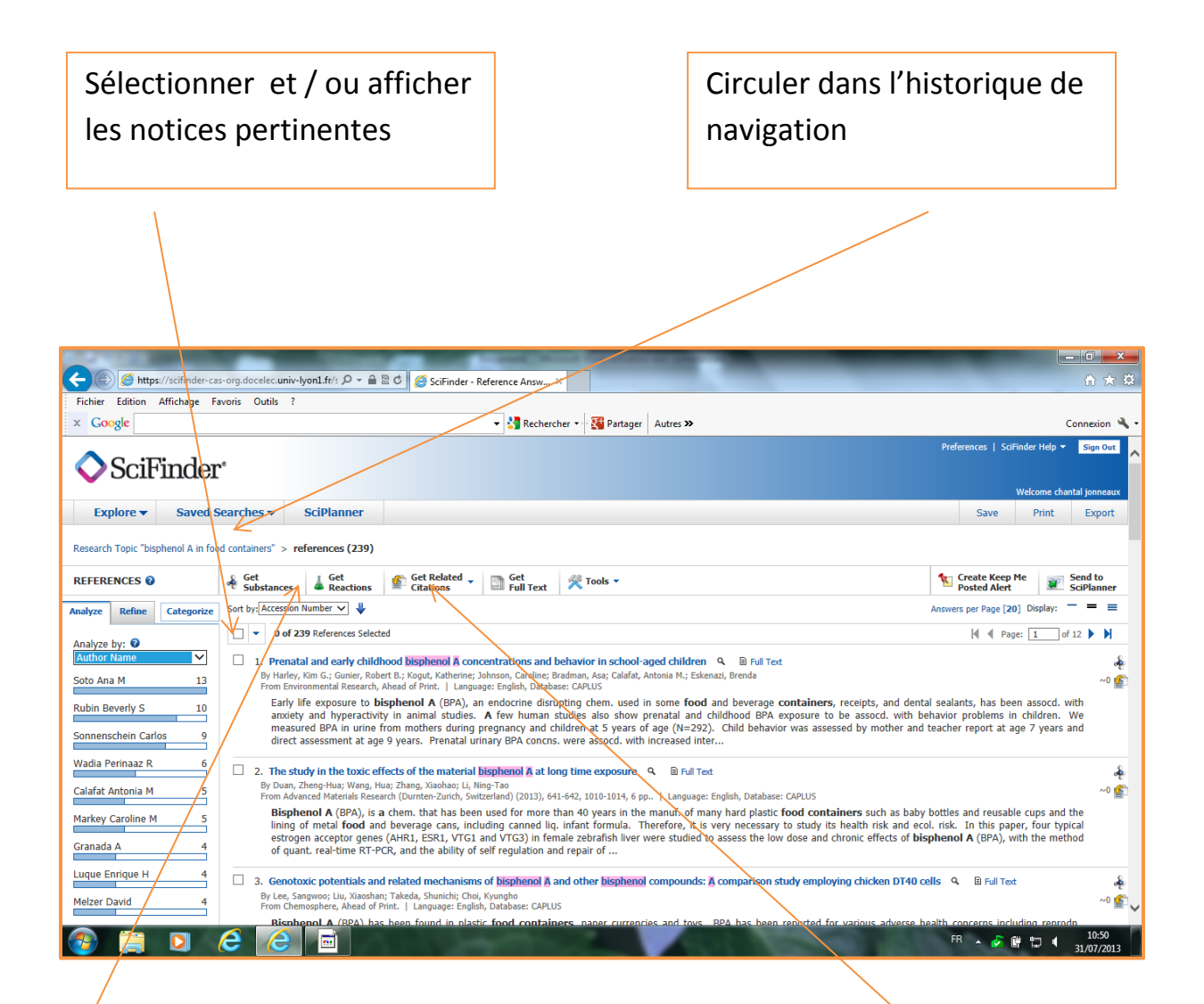

Basculer vers la base de substances ou la base de réactions pour les substances / réactions indexées dans les notices sélectionnées

Basculer vers les références citées par l'article sélectionné (Get cited) ou vers les références des articles qui citent l'article sélectionné (Get citing)

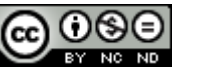

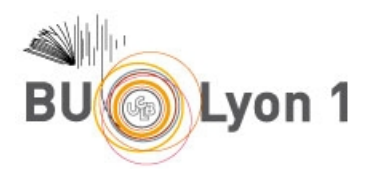

### <span id="page-5-0"></span>3.3 Filtres

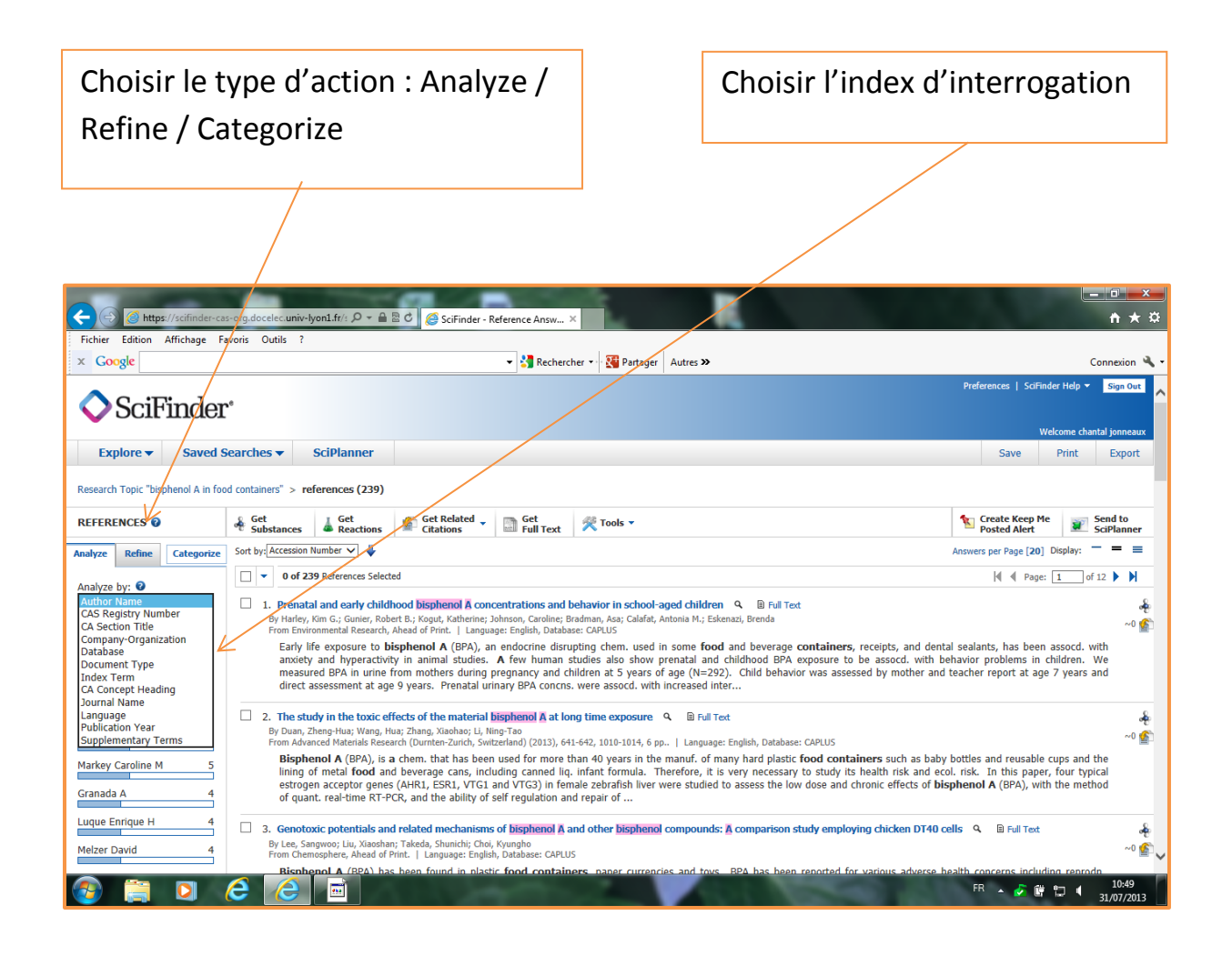

Les fonctions Analyze et Refine permettent d'applique des filtres sur des index similaires ou proches. Avec Analyze, l'utilisation est guidée par une présentation des occurrences possibles sous forme d'histogrammes. Avec Refine, l'utilisation des filtres est libre.

La fonction Categorize permet de filtrer les notices à partir des mots – clés du thésaurus de Chemical abstracts selon 3 niveaux d'arborescence.

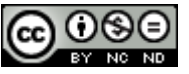

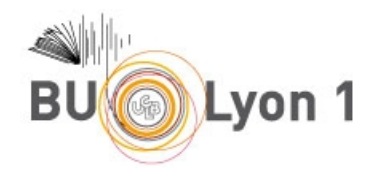

## <span id="page-6-0"></span>3.4 L'affichage du détail des notices

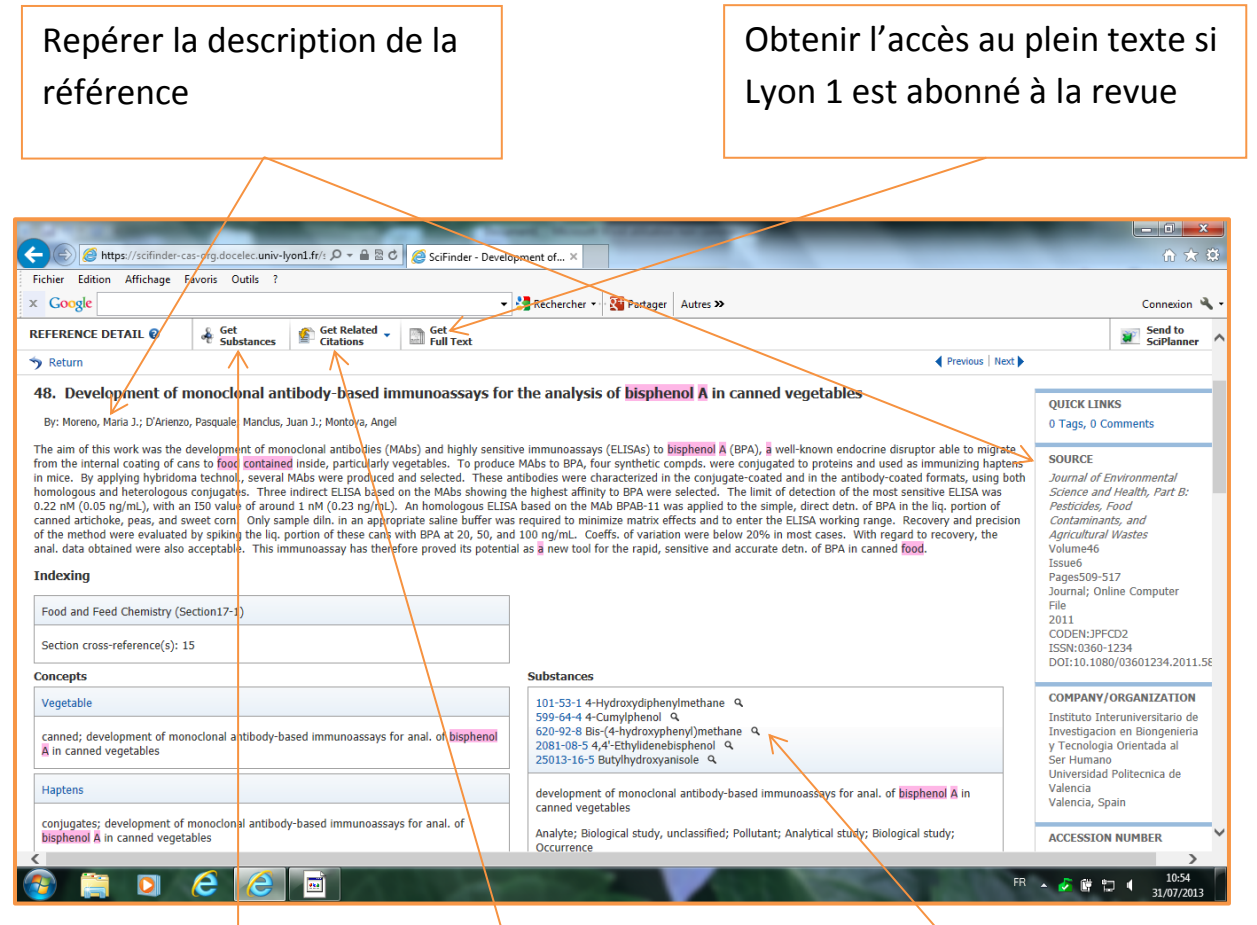

Basculer vers le lot de substances ou de réactions décrites dans l'article concerné

Basculer vers la notice de telle ou telle substance décrite dans l'article

Basculer vers le lot des notices bibliographiques citées dans l'article ou le lot de celles qui citent l'article concerné

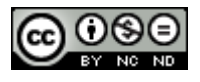

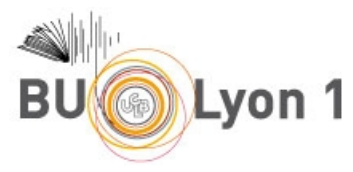

# <span id="page-7-0"></span>4. Sauvegarde des résultats et veille

### <span id="page-7-1"></span>4.1 Sauvegarde des résultats

Sauvegarder les résultats de la recherche sur la plate – forme de Chemical Abstracts Service

Accéder aux résultats sauvegardés lors d'une prochaine connexion

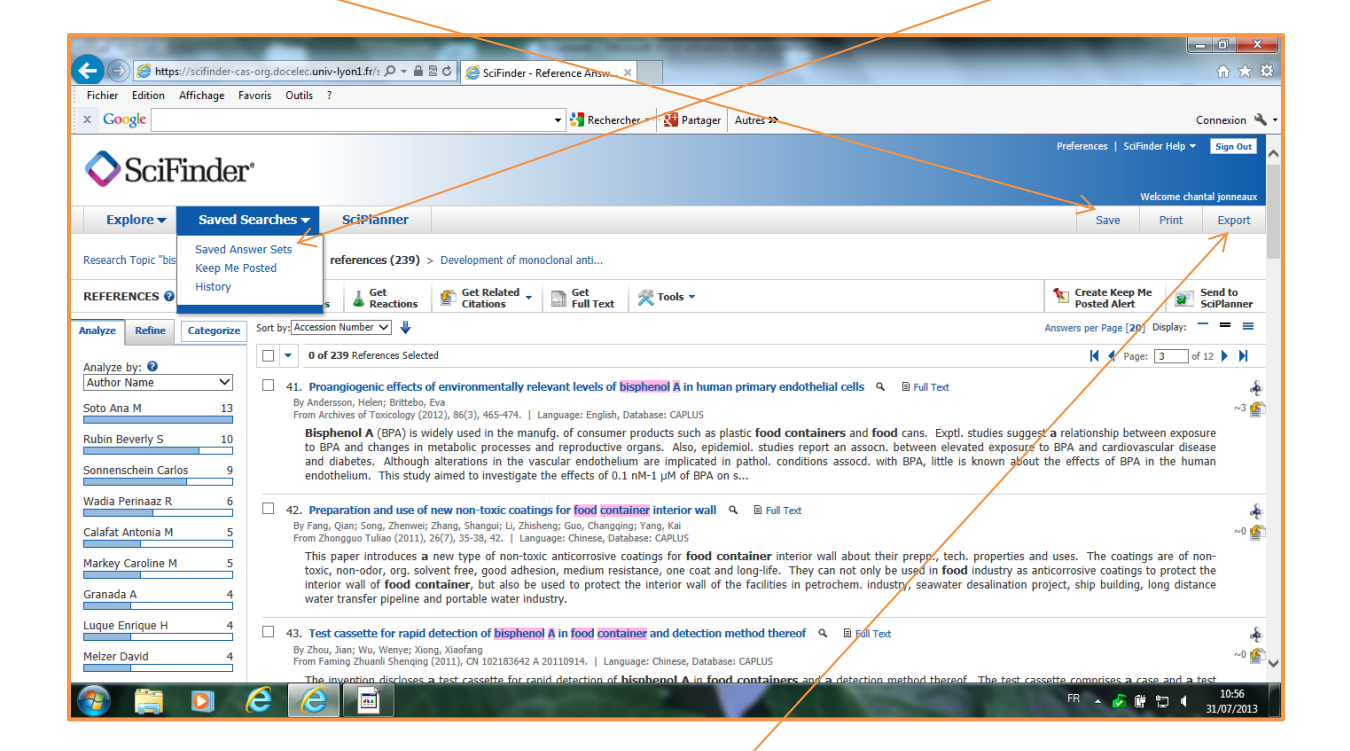

Exporter les résultats de la recherche vers un document bureautique ou un logiciel de référencement bibliographique

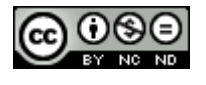

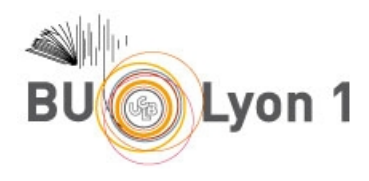

### <span id="page-8-0"></span>4.2 Veille

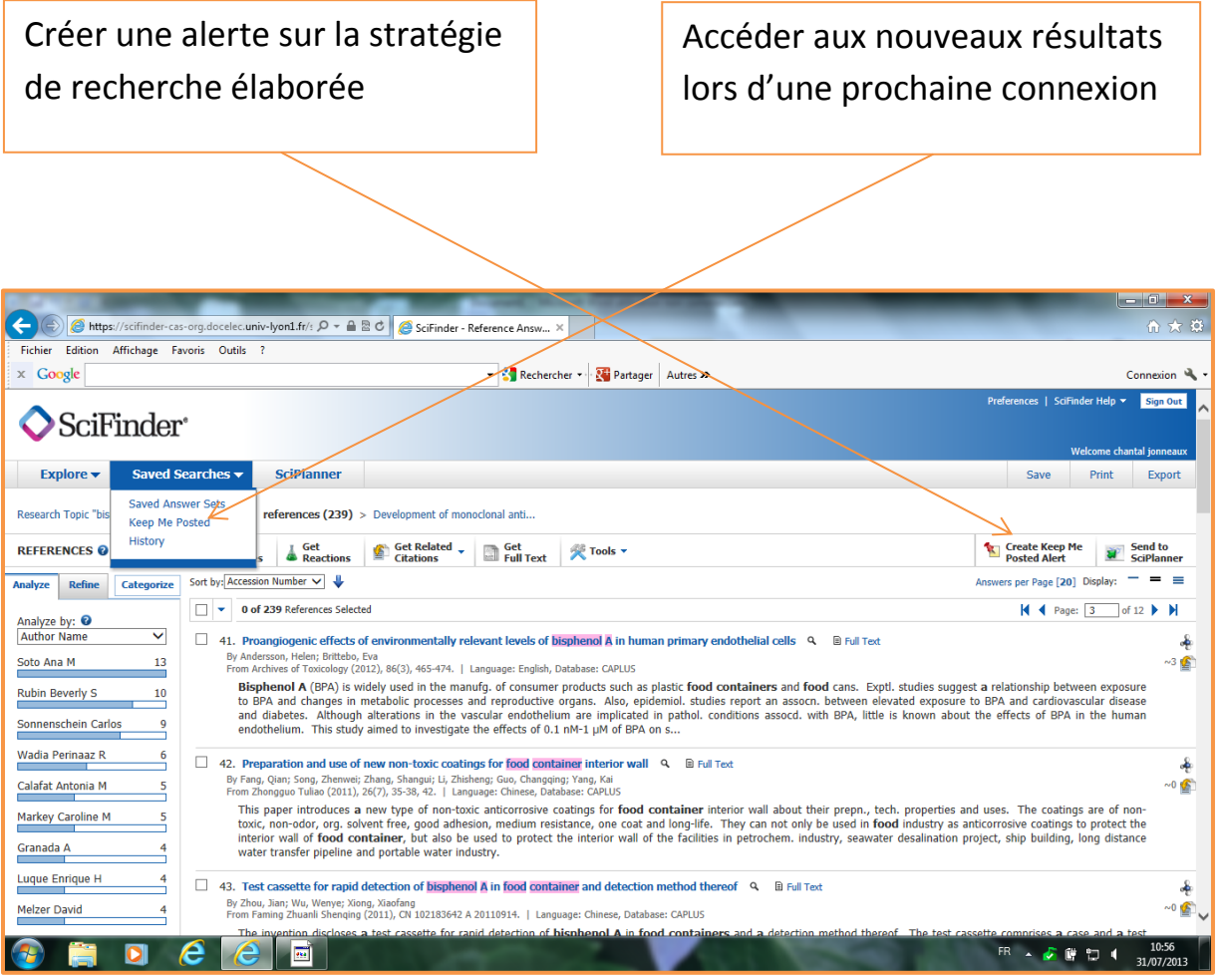

Vous êtes averti par mail lorsque de nouveaux résultats répondant à votre stratégie de recherche sont déposés dans la base.

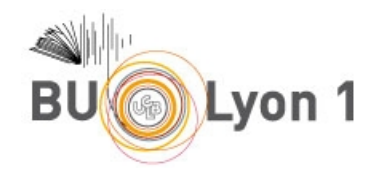

# <span id="page-9-0"></span>5. Autres fonctionnalités

### <span id="page-9-1"></span>5.1 Historique de la recherche

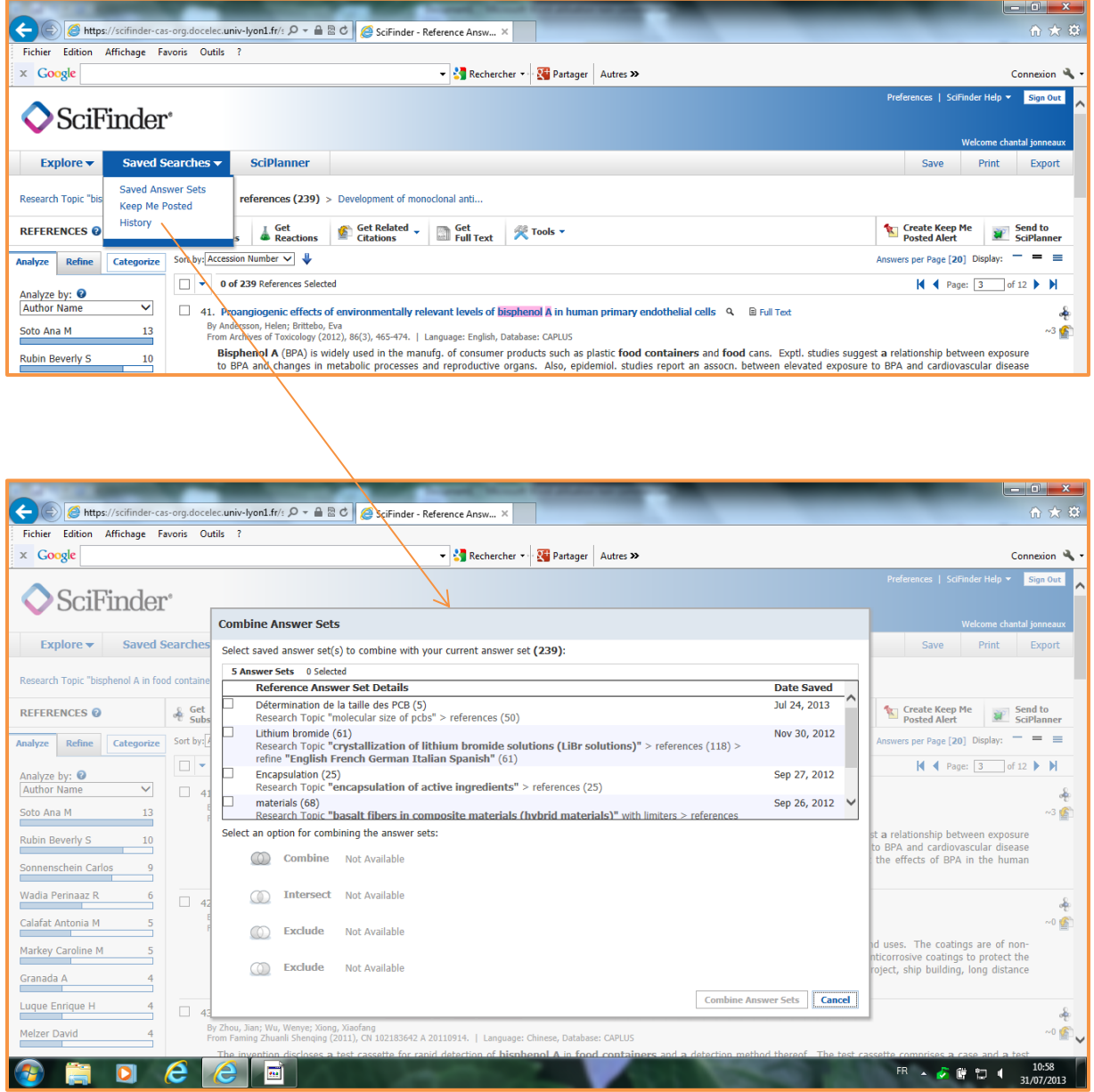

L'historique de la recherche ne fonctionne que sur des lots de notices sauvegardées. Les opérateurs booléens sont : ET – OU – SAUF

റക

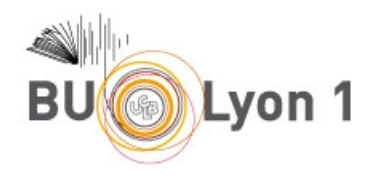

### <span id="page-10-0"></span>5.2 Fonction de partage

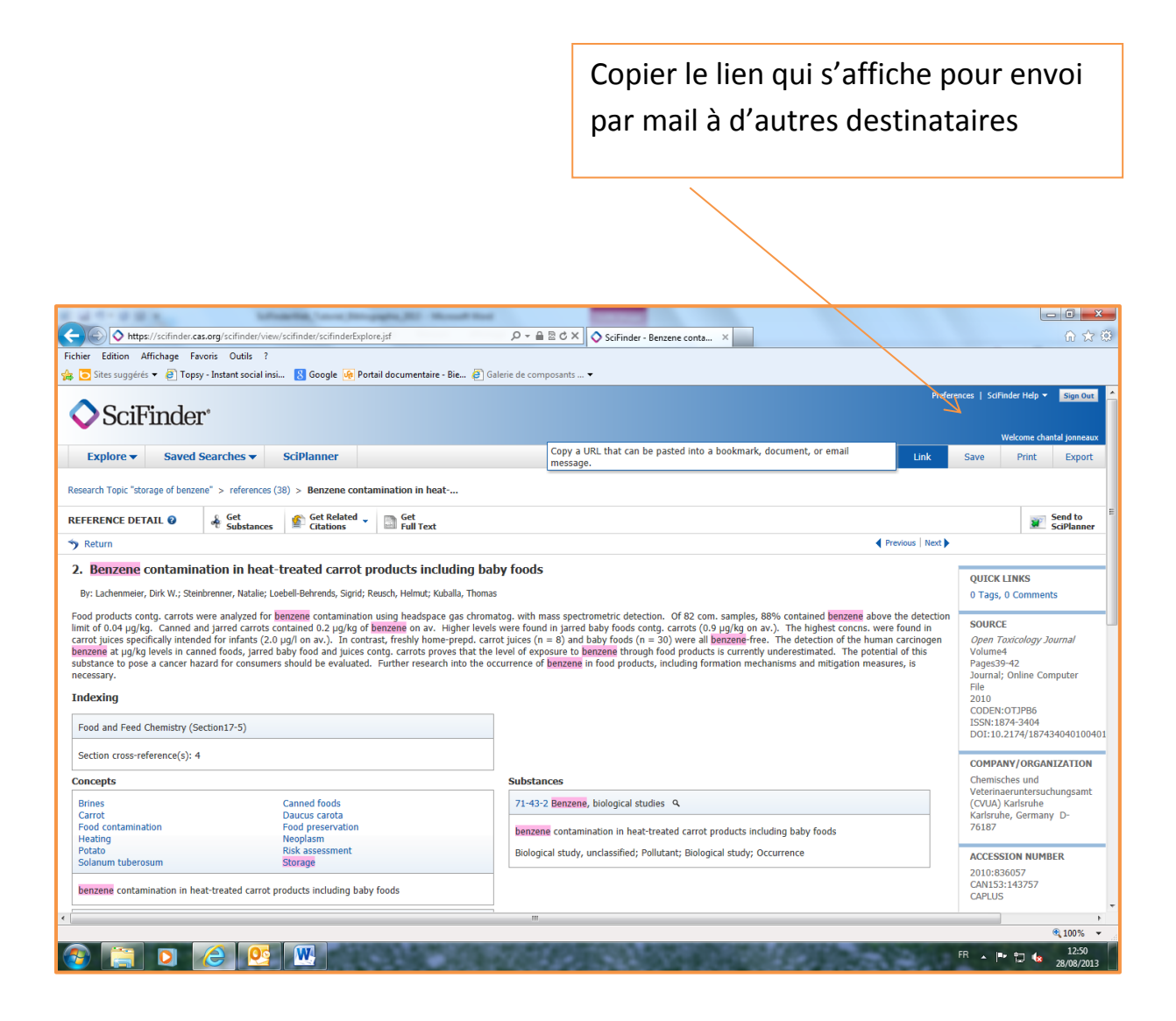

Cette fonction n'est accessible qu'à partir de la page de présentation détaillée des notices.

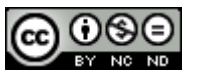

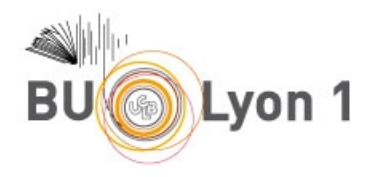

## <span id="page-11-0"></span>6. Mémento

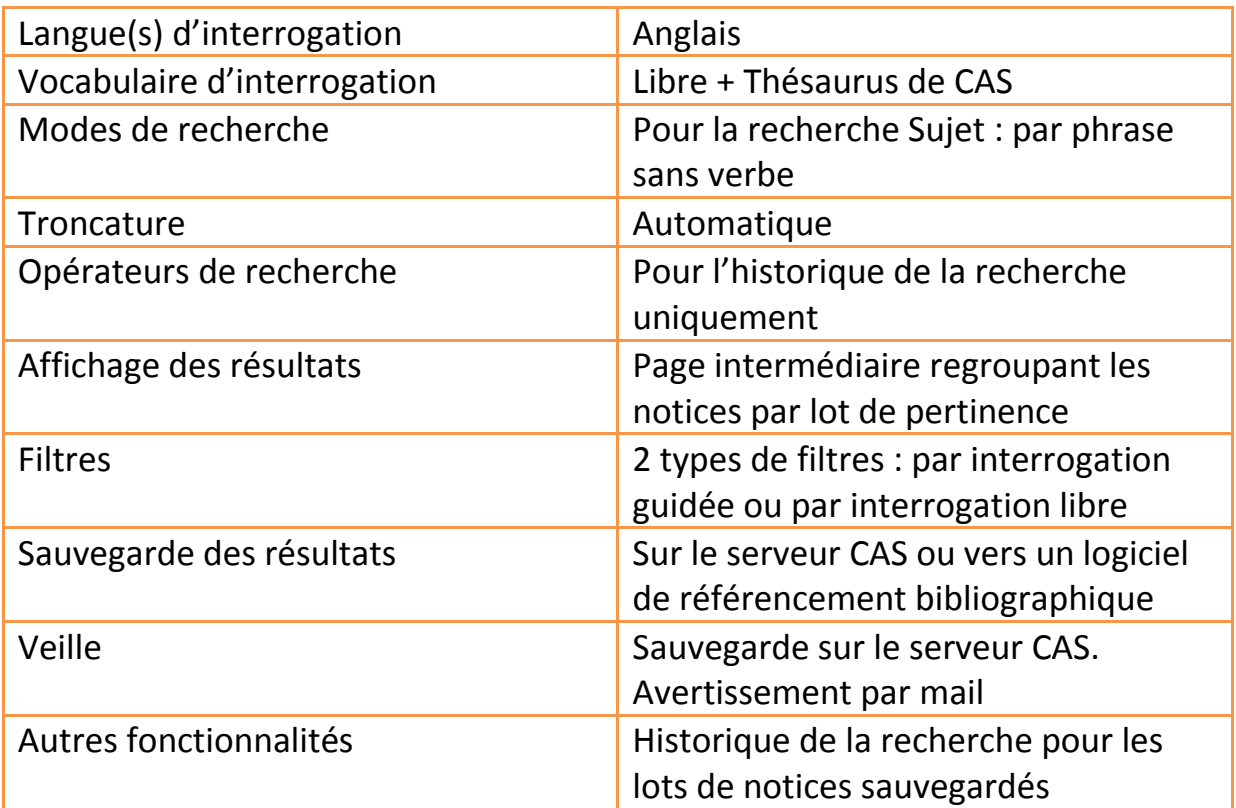

#### *Pour en savoir plus :*

• SciFinder training Le guide développé par Chemical Abstracts Service <http://www.cas.org/training/scifinder>